# **Descriptif de l'inscription en ligne pour vous aider sur Swim Community :**

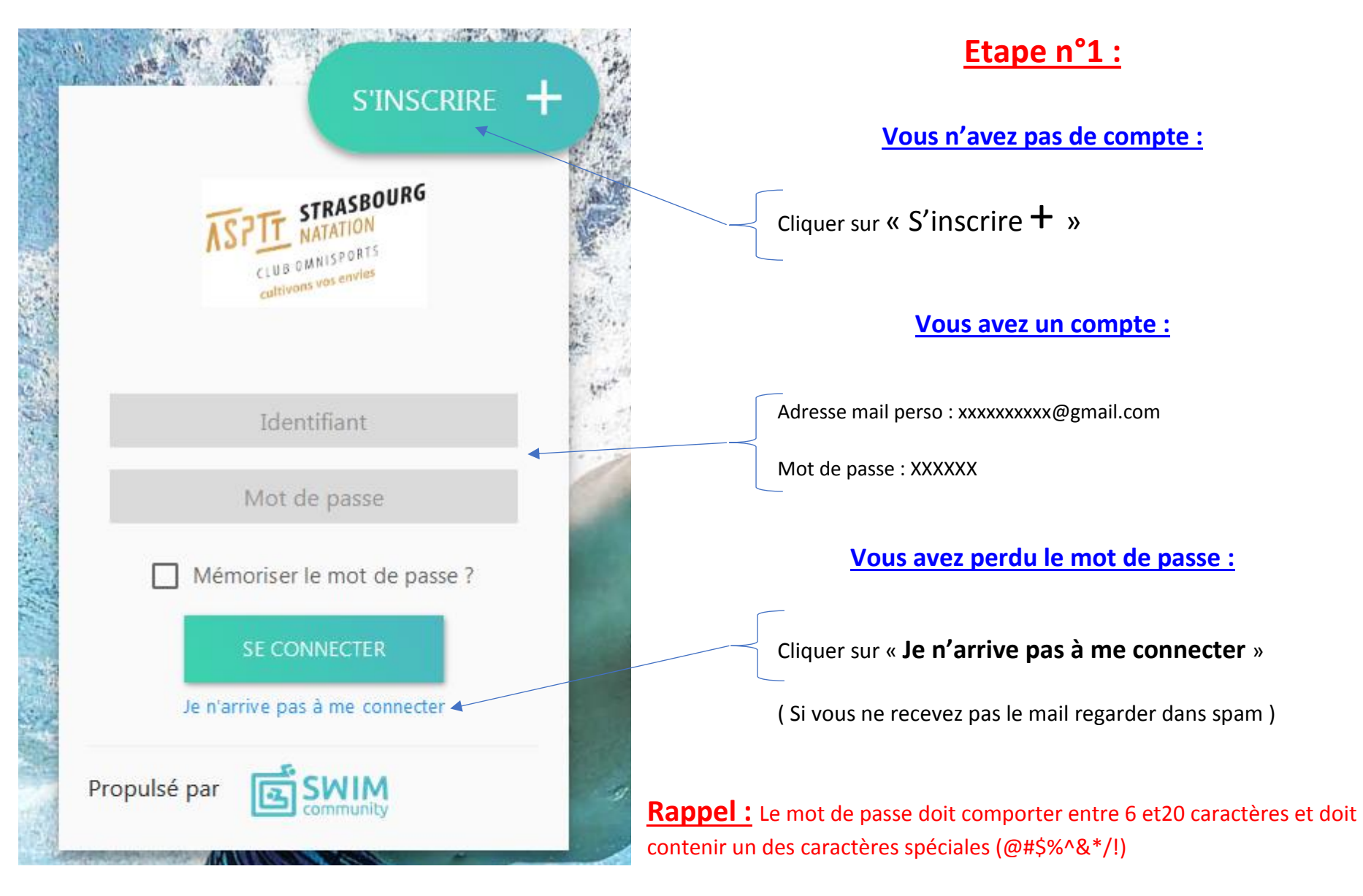

Il est conseillé de faire l'inscription en ligne avec le PC, car le téléphone ne donne pas toutes les informations.

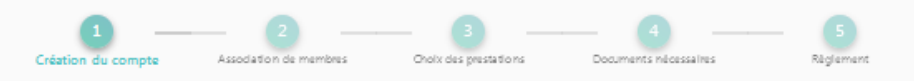

# **Etape n°2 :**

#### Création du compte utilisateur

Le compte utilisateur que vous allez créer est le compte principal. Si vous souhaitez inscrire votre enfant, il faut donc d'abord inscrire la<br>personne qui va gérer son compte. Vous pourrez alors, à l'étape suivante, créer

#### 1. Informations personnelles

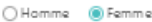

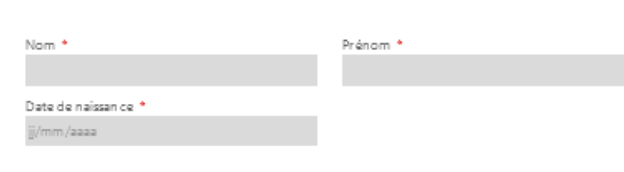

### $\mathscr{E} \times$

J'ai déjà été licen cié à la FFN

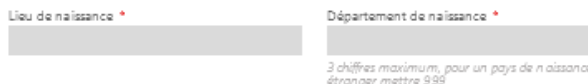

### 2. Coordonnées

П

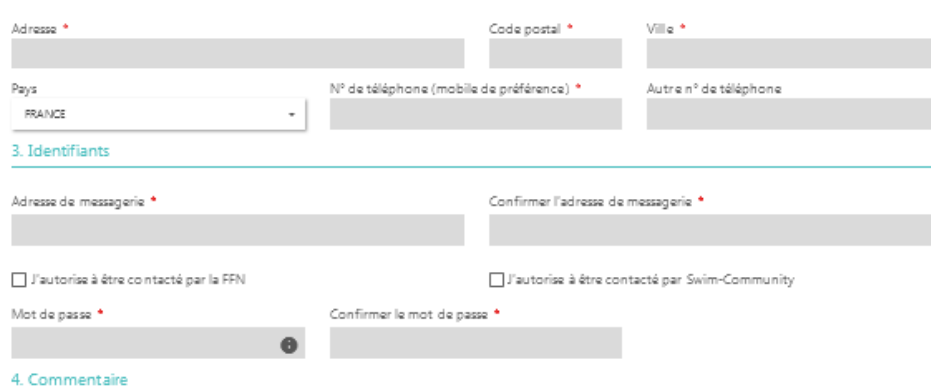

Commentaire

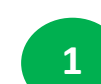

## Création du compte parent ou adulte :

Renseigné que les champs avec un Astérix rouge obligatoire

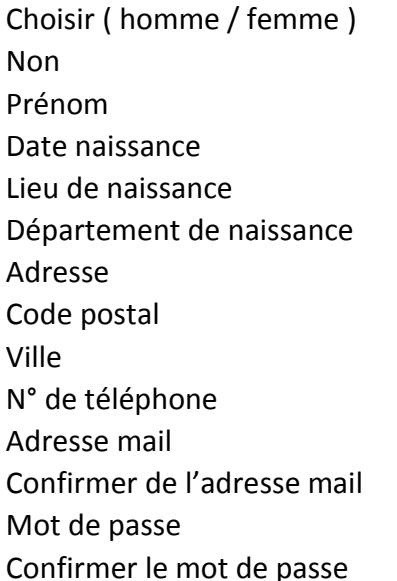

### **Rappel :** Le mot de passe doit comporter entre 6 et20 caractères et doit contenir un des caractères spéciales (@#\$%^&\*/!)

Cliquer sur « **Suivant** »

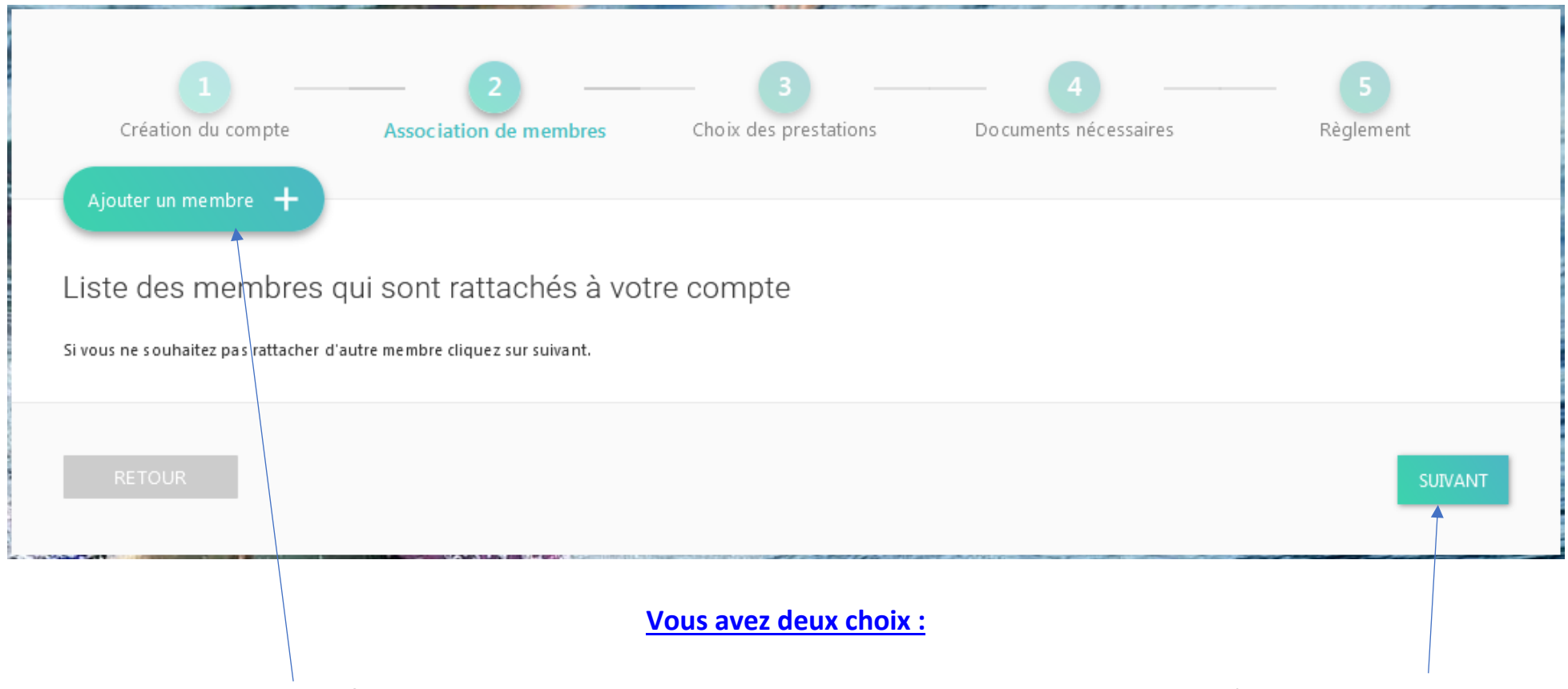

Cliquer sur « **Ajouter un membre +** » ( conjoint, enfant ) Cliquer sur « **Suivant »**

#### Aiout d'un membre

1. Informations personnelles

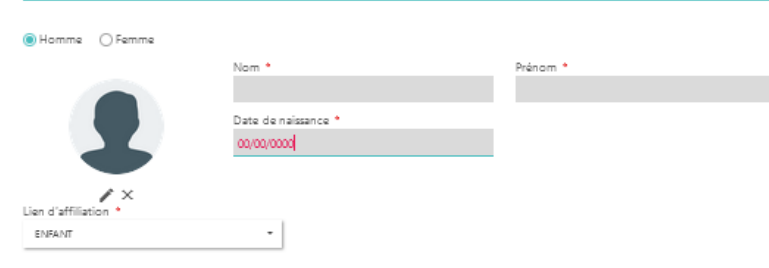

#### $\Box$  J'ai déjà été licencié à la FFN

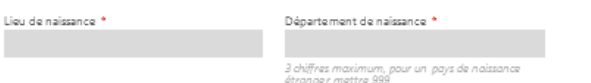

#### 2. Informations parentales

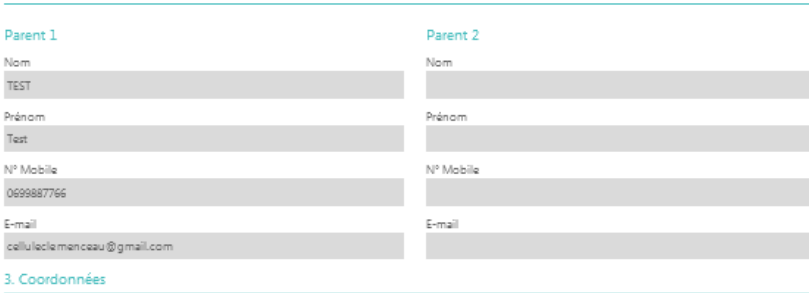

### **Association de membres**

On a choisi de cliquer sur « **Ajouter un membre +** » ( conjoint, enfant )

### Exemple enfant :

**2**

Renseigné que les champs avec un Astérix rouge obligatoire

Choisir ( homme / femme ) Non Prénom Date naissance Lieu d'affiliation ( Enfant, Conjoint ) Lieu de naissance Département de naissance N° de téléphone

#### Adresse différente de l'utilisateur principal

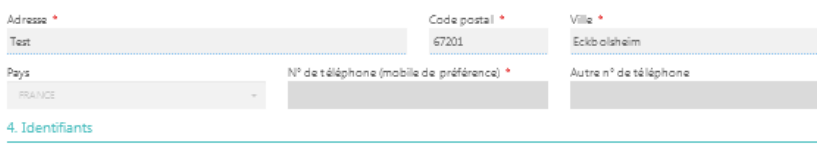

#### Permettre à ce membre de se connecter et gérer tout seul son compte

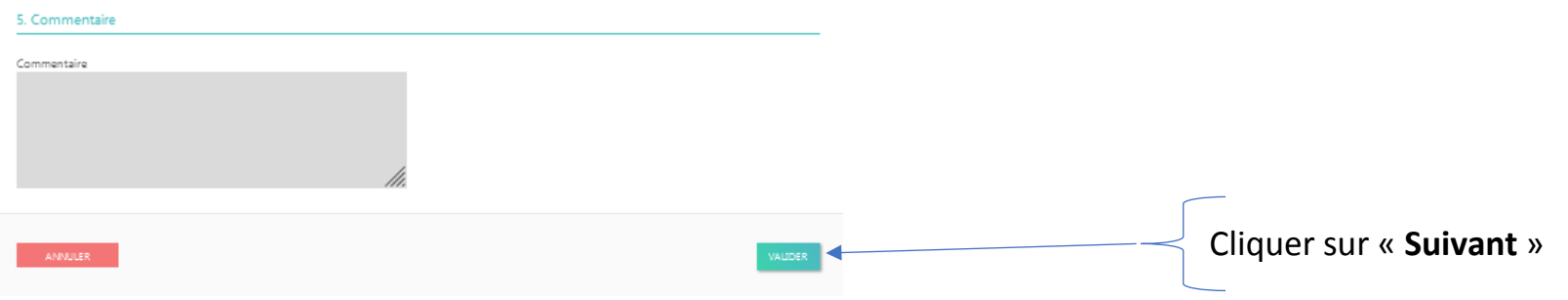

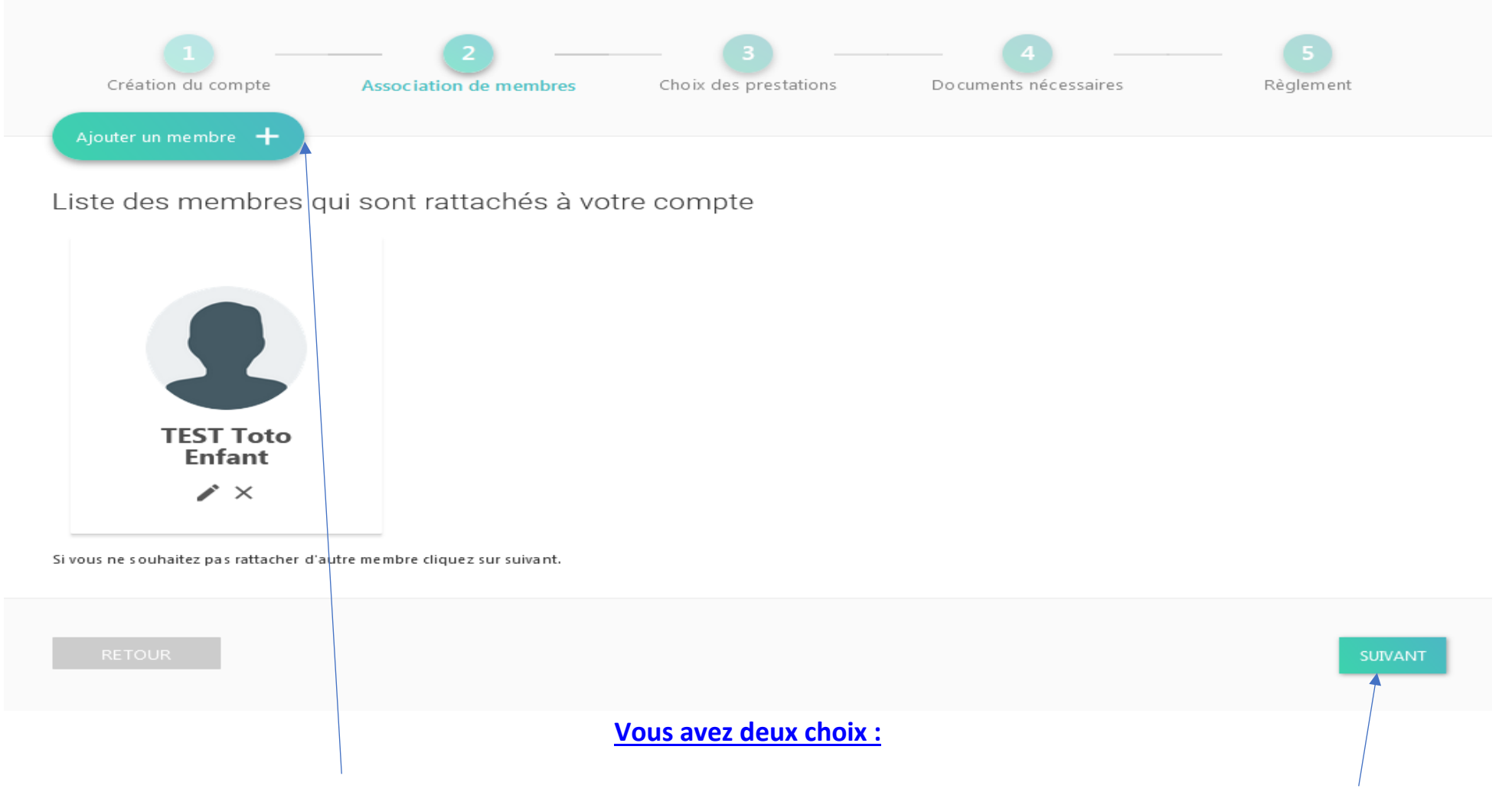

Cliquer sur « **Ajouter un membre +** » ( conjoint, enfant ) Cliquer sur « **Suivant »**

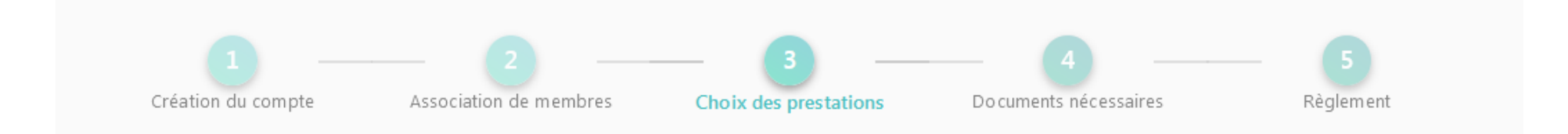

Inscription à la saison 2021 / 2022

N° de commande CG202109000363

Pensez à payer ou valider votre commande à la dernière étape pour que vos choix soient pris en compte.

# Sélection du membre

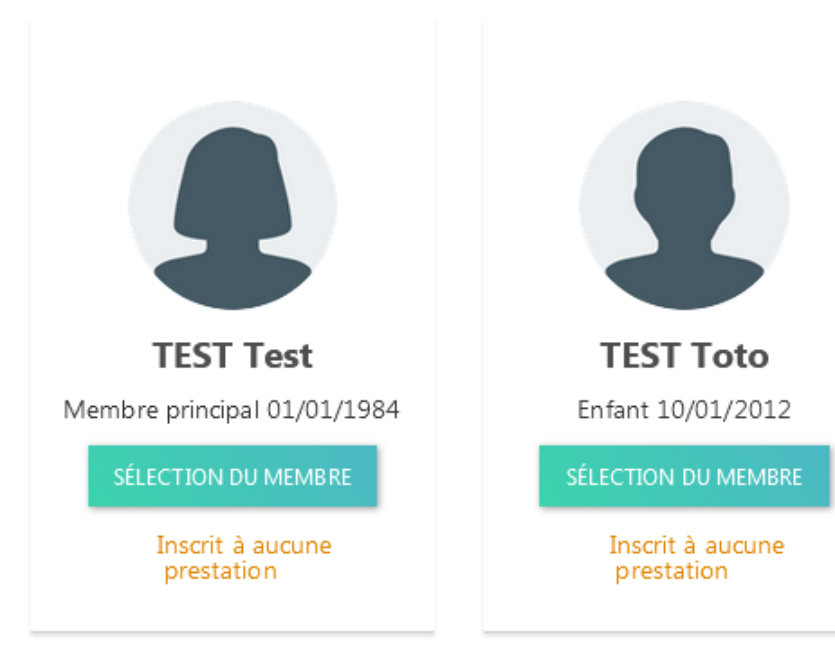

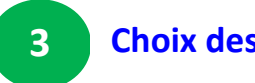

### **Choix des prestations**

Cliquer sur **« Sélection du membre »** concerné pour choisir le groupe et le créneau

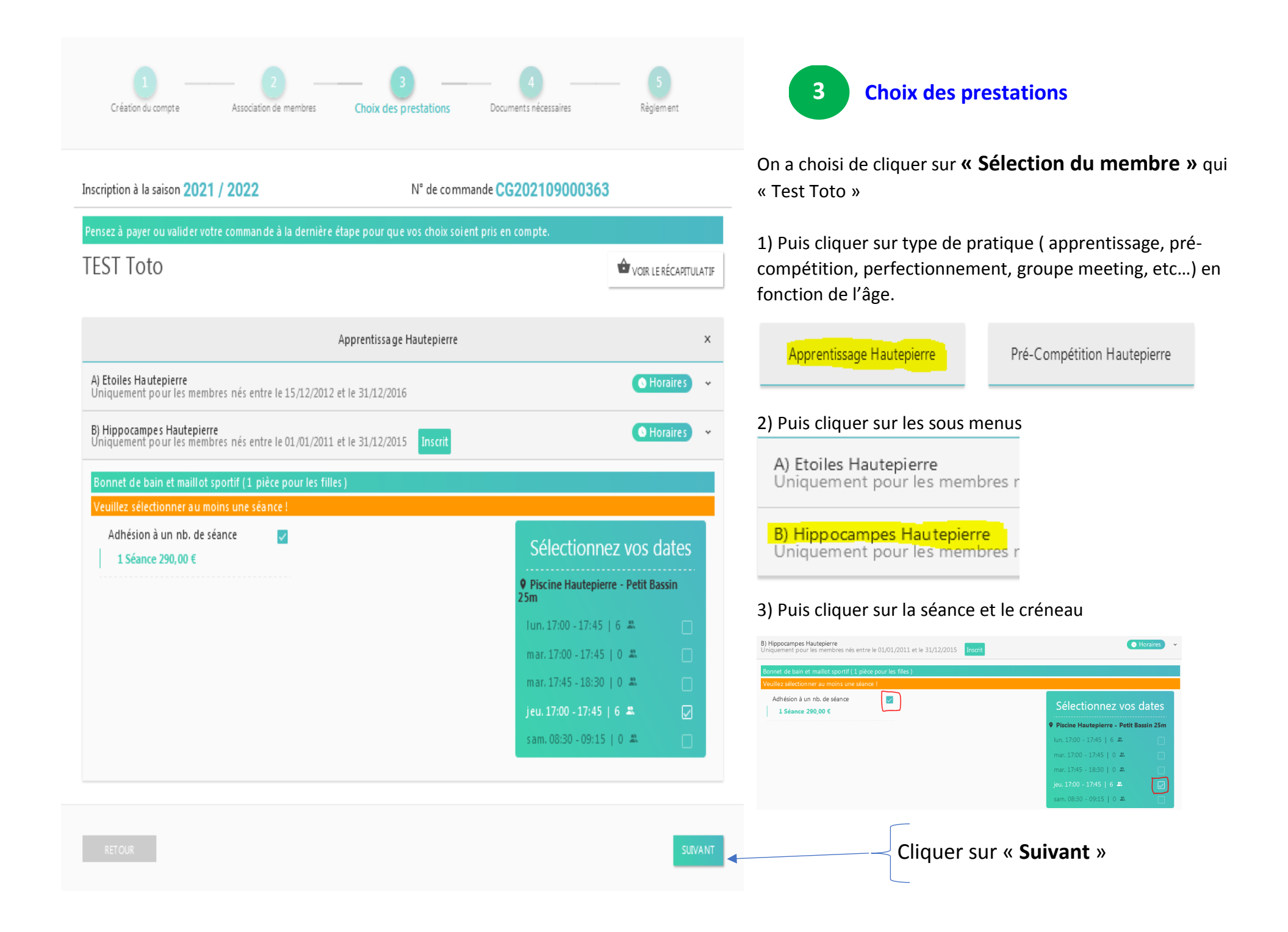

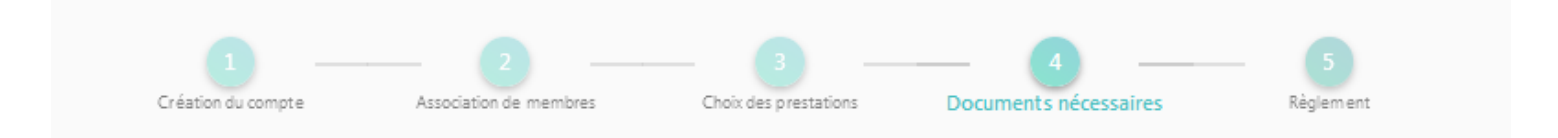

Inscription à la saison 2021 / 2022

N° de commande CG202109000363

Les documents demandés ci-dessous peuvent être ajoutés ultérieurement depuis l'espace "Mes Documents" qui se trouve dans "Mon Suivi", ou directement depuis votre tableau de bord sur votre compte.

### **Documents nécessaires**

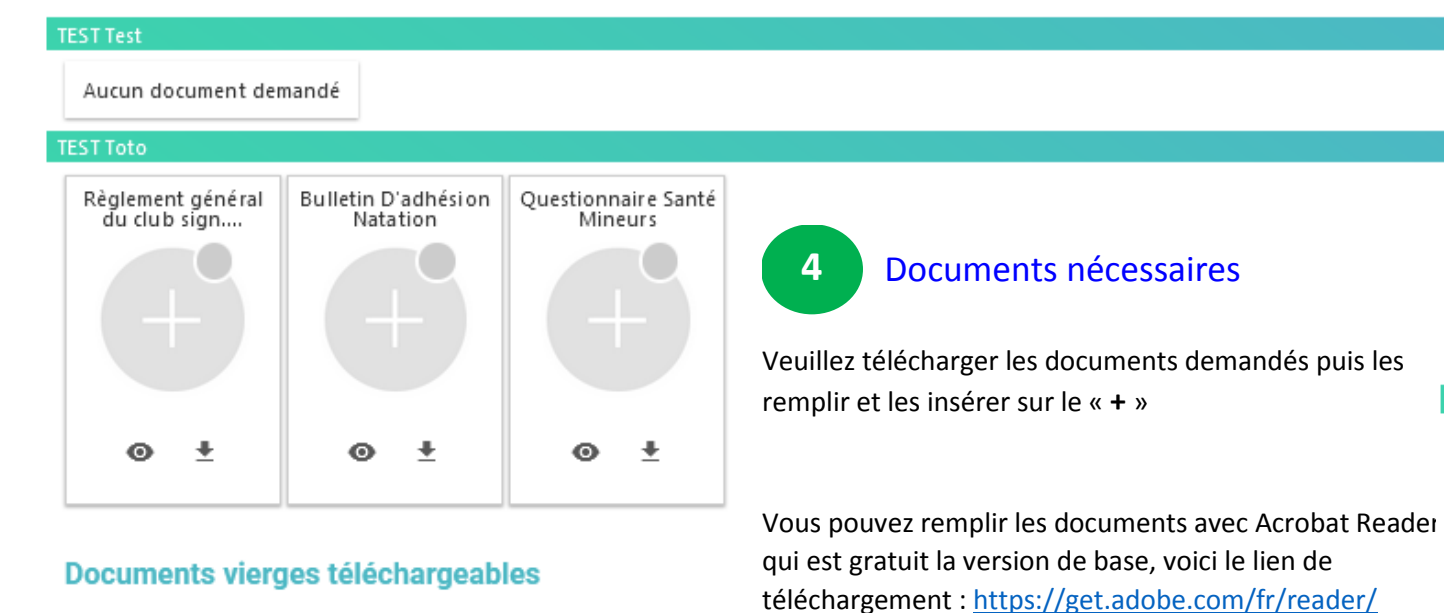

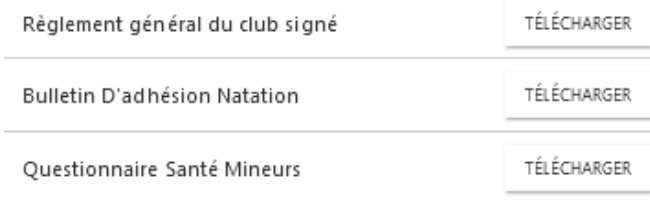

Imprimer les documents, puis les remplir, puis les rescanner vers le PC ou les prendre en photo en baissant la résolution et l'envoyer sur le PC (sinon la photo est trop lourd et vous n'arriverez pas à glisser la photo sur le plus)

SUIVANT

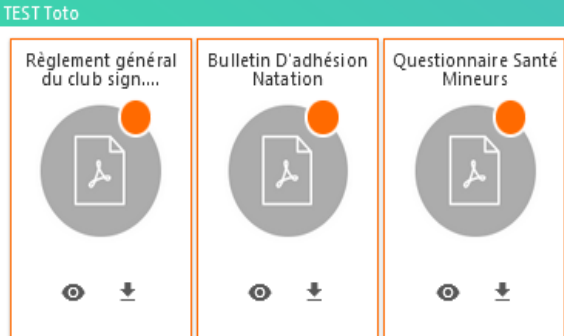

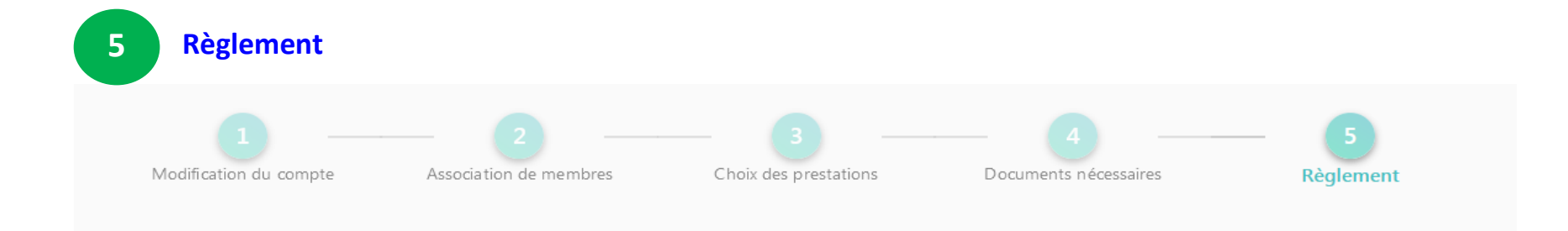

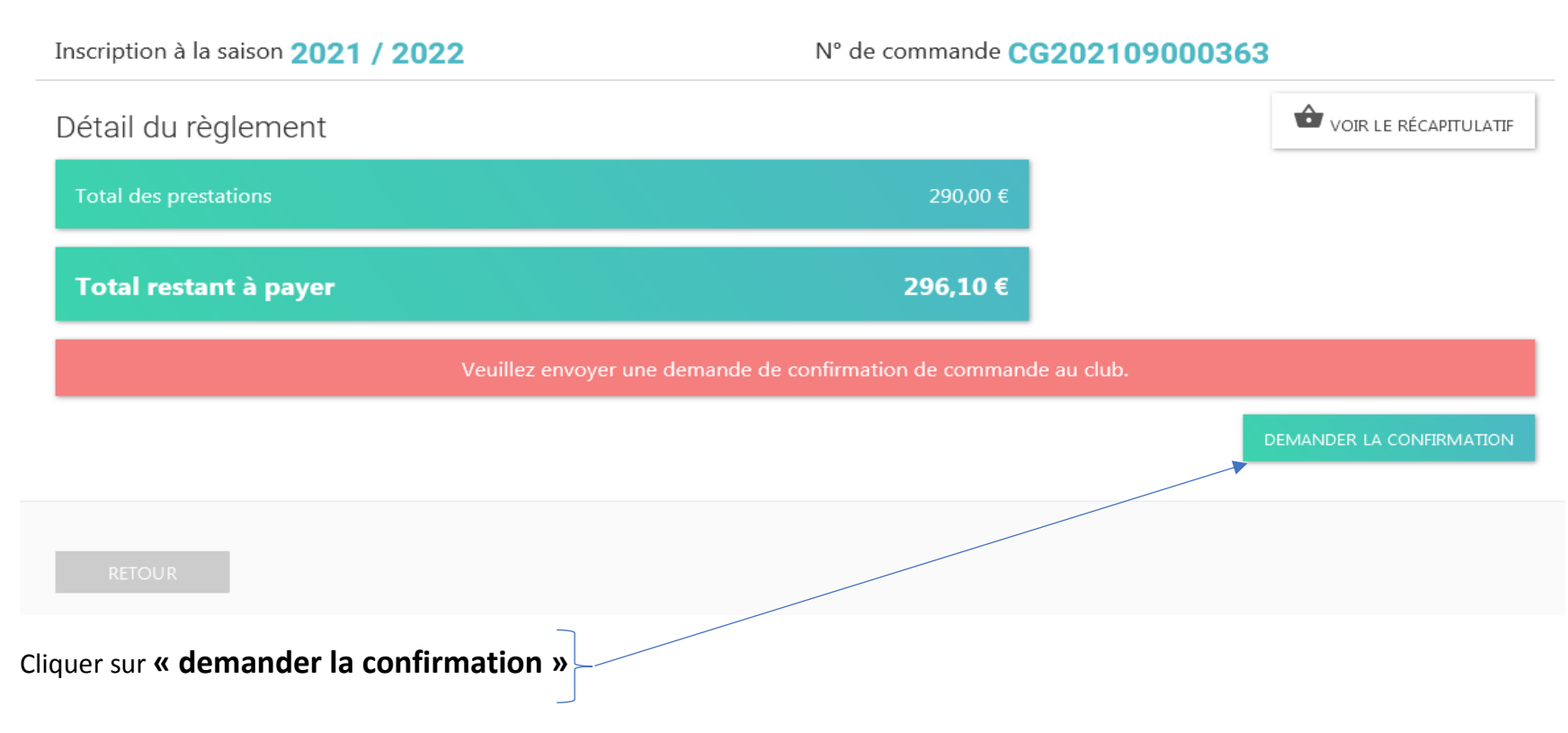

### **Information :**

A tout instant, vous avez la possibilité de revenir sur les onglets précédents en cliquant directement sur les numéros « 1,2,3,4,5 » Le club valide les documents et vous recevez un mail de confirmation de « Swim Community » pour passer au mode de paiement ( si vous ne recevez pas le mail, vérifier dans vos spam )